## ◇パソコンで ZOOM の準備をする

## ①ダウンロードのURLをクリック⇒ダウンロード後、クリックして起動

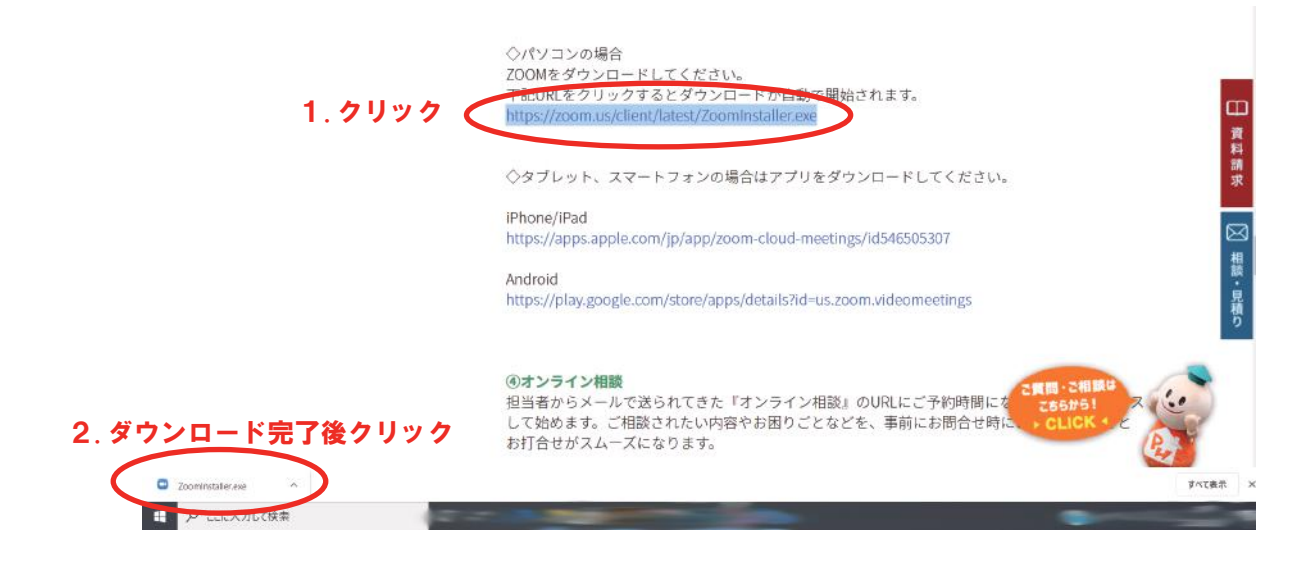

## ②インストールが完了されるまで待つ

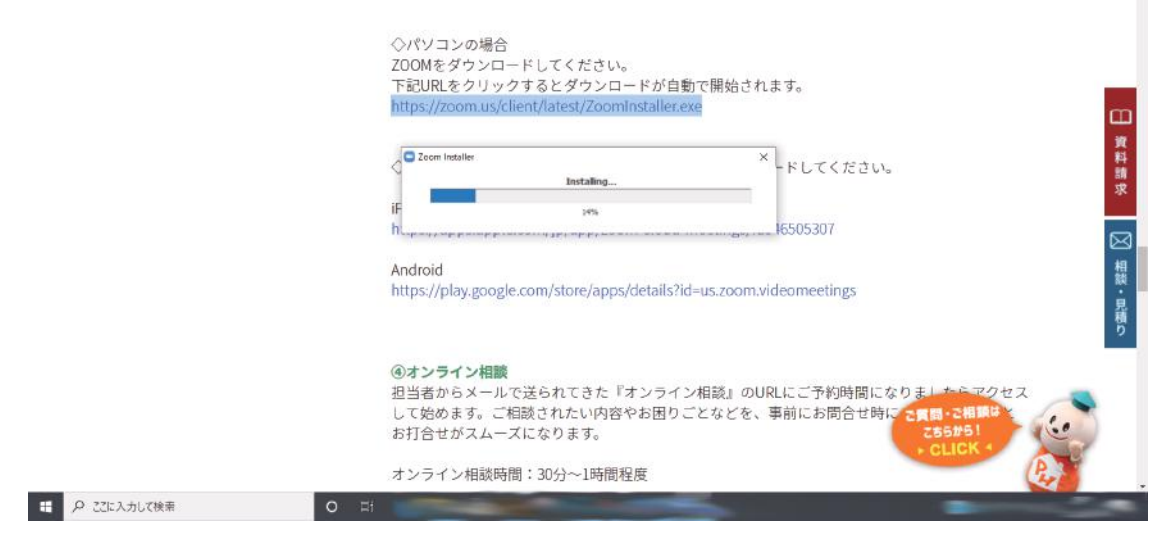

## ③ZOOM の下記の画面が表示されたら完了!そのまま「閉じる」を押して終了

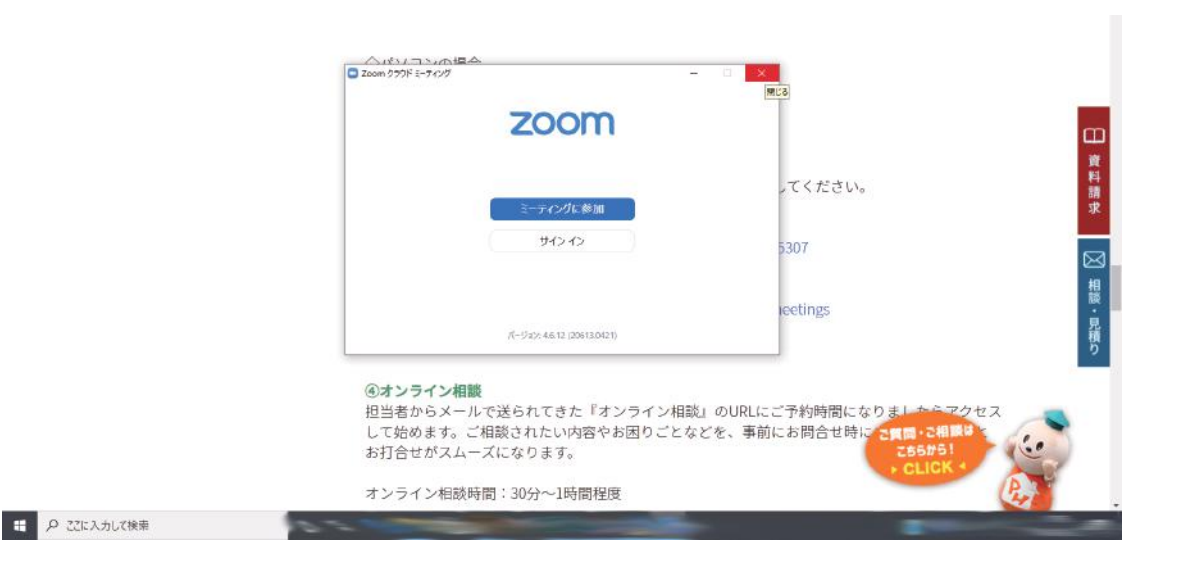